ที่ กค ๐๔๐๙.๓/ วไทณง

กรมบัญชีกลาง ถนนพระรามที่ ๖ กทม. ๑๐๔๐๐

#### m<sub>o</sub> กันยายน ๒๕๕๗

แนวปฏิบัติเกี่ยวกับการยกเลิกใบสั่งซื้อสั่งจ้างที่ยกยอดไปในปีงบประมาณใหม่ผ่าน GFMIS Web Online เรื่อง

ปลัดกระทรวง อธิบดี เลขาธิการ ผู้อำนวยการ อธิการบดี ผู้บัญชาการ ผู้ว่าการตรวจเงินแผ่นดิน เรียน ผู้ว่าราชการจังหวัด

อ้างถึง หนังสือกรมบัญชีกลาง ที่ กค ๐๔๐๙.๓/วด๘๐ ลงวันที่ ๒๗ พฤษภาคม ๒๕๕ด

สิ่งที่ส่งมาด้วย แนวปฏิบัติเกี่ยวกับการยกเลิกใบสั่งซื้อสั่งจ้างที่ยกยอดไปในปีงบประมาณใหม่ผ่าน GFMIS Web Online (สามารถดาวน์โหลดได้จากเว็บไซด์ของกรมบัญชีกลาง www.cgd.go.th)

ตามหนังสือที่อ้างถึง กรมบัญชีกลางได้พัฒนาระบบ GFMIS ในส่วนของระบบงานจัดซื้อจัดจ้าง (PO) ที่หน่วยงานประสงค์จะขอยกเลิกใบสั่งซื้อสั่งจ้างฉบับเดิมที่ยกยอดไปในปีงบประมาณใหม่แล้ว เพื่อสร้างใบสั่งซื้อสั่งจ้าง อบับใหม่ให้ตรงกับข้อเท็จจริง ผ่านเครื่อง GFMIS Terminal ความละเอียดแจ้งแล้ว นั้น

กรมบัญชีกลาง ขอเรียนว่า ขณะนี้หน่วยงานที่ปฏิบัติงานในระบบ GFMIS Web Online สามารถยกเลิกใบสั่งซื้อสั่งจ้างที่ยกยอดไปในปีงบประมาณใหม่ได้เช่นเดียวกับการปฏิบัติงานผ่านเครื่อง GFMIS Terminal แล้ว รายละเอียดปรากฏตามสิ่งที่ส่งมาด้วย

จึงเรียนมาเพื่อโปรดทราบ และแจ้งให้เจ้าหน้าที่ที่เกี่ยวข้องทราบและถือปฏิบัติ ตั้งแต่วันที่ ๑ ตุลาคม ๒๕๕๗ เป็นต้นไป อนึ่ง ท่านสามารถเปิดดูหนังสือนี้ได้ ที่เว็บไซด์กรมบัญชีกลาง www.cgd.go.th

ขอแสดงความนับถือ

(นางกิตติมา นวลทวี) รองอธิบดี ปฏิบัติราชการแทน อธิบดีกรมบัญชีกลาง

สำนักกำกับและพัฒนาระบบการบริหารการเงินการคลังภาครัฐแบบอิเล็กทรอนิกส์ กลุ่มงานกำกับและพัฒนาระบบงาน โทรศัพท์ ๐ ๒๑๒๗ ๗๐๐๐ ต่อ ๖๕๒๖ โทรสาร ๐ ๒๑๒๗ ๗๓๐๗

### **แนวปฏิบัติเกยวก ี่ ับการยกเลิกใบสั่งซื้อสงจั่ ้างที่ยกยอดไปในปงบประมาณใหม ี ผ่ ่าน GFMIS Web Online**  แนบหนังสือกรมบัญชีกลาง ที่กค 0409.3/ ว 275 ลงวันที่ 30 กันยายน 2557

การยกเลิกใบสั่งซื้อสั่งจ้างที่ยกยอดไปในปีงบประมาณใหม่ เพื่อสร้างใบสั่งซื้อสั่งจ้างใหม่ และ แก้ไขราคาต่อหน่วยของสินค้า/บริการ ปริมาณ/จํานวนสั่งซื้อ หรือรหัสบัญชีแยกประเภท หรือการเพิ่มบรรทัด รายการใหม่ เป็นกระบวนการปฏิบัติงานที่พัฒนาให้รองรับการปฏิบัติงานยกเลิกใบสั่งซื้อสั่งจ้างยกยอดกรณี ที่ส่วนราชการดําเนินการได้เอง ผ่าน GFMIS Web Online วิธีการยกเลิกตามการบันทึกใบสั่งซื้อสั่งจ้างในระบบ และประเภทของเงิน มีดังนี้

 1. การยกเลิกใบสั่งซื้อสั่งจ้างยกยอด กรณีเงินงบประมาณ ให้ใช้คําสั่งงาน สล01 >> สลาย PO สร้างเอกสารสํารองเงิน PF แบ่งเป็น 3 กรณีคือ

1.1 ใบสั่งซื้อสั่งจ้างประเภททั่วไป

1.2 ใบสั่งซื้อสั่งจ้างประเภทการส่งมอบไม่แน่นอน

1.3 ใบสั่งซื้อสั่งจ้างที่มีหลายแหล่งเงิน

 2. การยกเลิกใบสั่งซื้อสั่งจ้างยกยอด กรณีเงินนอกงบประมาณฝากคลัง (แหล่งของเงิน YY26000) เงินกู้ (แหล่งของเงิน YY41000 หรือ YY43000) ให้ใช้คําสั่งงาน สล02 >> สลาย PO เพื่อคืนเงินกัน เหลื่อมปีแบ่งเป็น 2 กรณีคือ

2.1 ใบสั่งซื้อสั่งจ้างประเภททั่วไป

2.2 ใบสั่งซื้อสั่งจ้างประเภทส่งมอบไม่แน่นอน

.<br>3. การยกเลิกใบสั่งซื้อสั่งจ้างยกยอด กรณีที่เป็นทั้งเงินงบประมาณและเงินนอกงบประมาณฝากคลัง ้ ทำการยกเลิกเงินงบประมาณด้วยคำสั่งงาน สล01 และยกเลิกเงินนอกงบประมาณฝากคลังด้วยคำสั่งงาน สล02 อีกครั้งหนึ่ง

้ทั้งนี้ การยกเลิกใบสั่งซื้อสั่งจ้างดังกล่าว ด้วยคำสั่งงานข้างต้น จะต้องยังไม่มีการบันทึกจ่ายเงินจ่ายล่วงหน้า และ ใบสั่งซื้อสั่งจ้างต้องไม่มีสถานะตรวจรับคงค้าง หรือสถานะตั้งเบิกคงค้าง

### **ตัวอย่างการยกเลิกใบสั่งซื้อสั่งจ้างยกยอด ผ่าน GFMIS Web Online**

### **1. การบันทึกการยกเลิกใบสั่งซื้อสงจั่ ้างยกยอด กรณีเงนงบประมาณ ิ**

เมื่อ Log on โดยระบุรหัสผู้ใช้และรหัสผ่านแล้ว ระบบแสดงหน้าจอระบบงานต่างๆ ตามภาพที่ 1

- กดปุ่ม <mark>เระบบจัดซื้อจัดจ้าง</mark> เพื่อเข้าสู่ระบบจัดซื้อจัดจ้าง
- กดปุ่ม *[*» กระบวนงานสลาย PO เงินกันเหลือบปี เพื่อเข้าสู่ประเภทการบันทึกรายการ
- กดปุ่ม <sup>เ</sup>สล01 » สลาย PO สร้างเอกสารสารองเงิน PF เพื่อเข้าสู่หน้าจอการบันทึกรายการสลาย PO สร้างเอกสาร

สํารองเงิน PF (สล.01) ตามภาพที่ 2

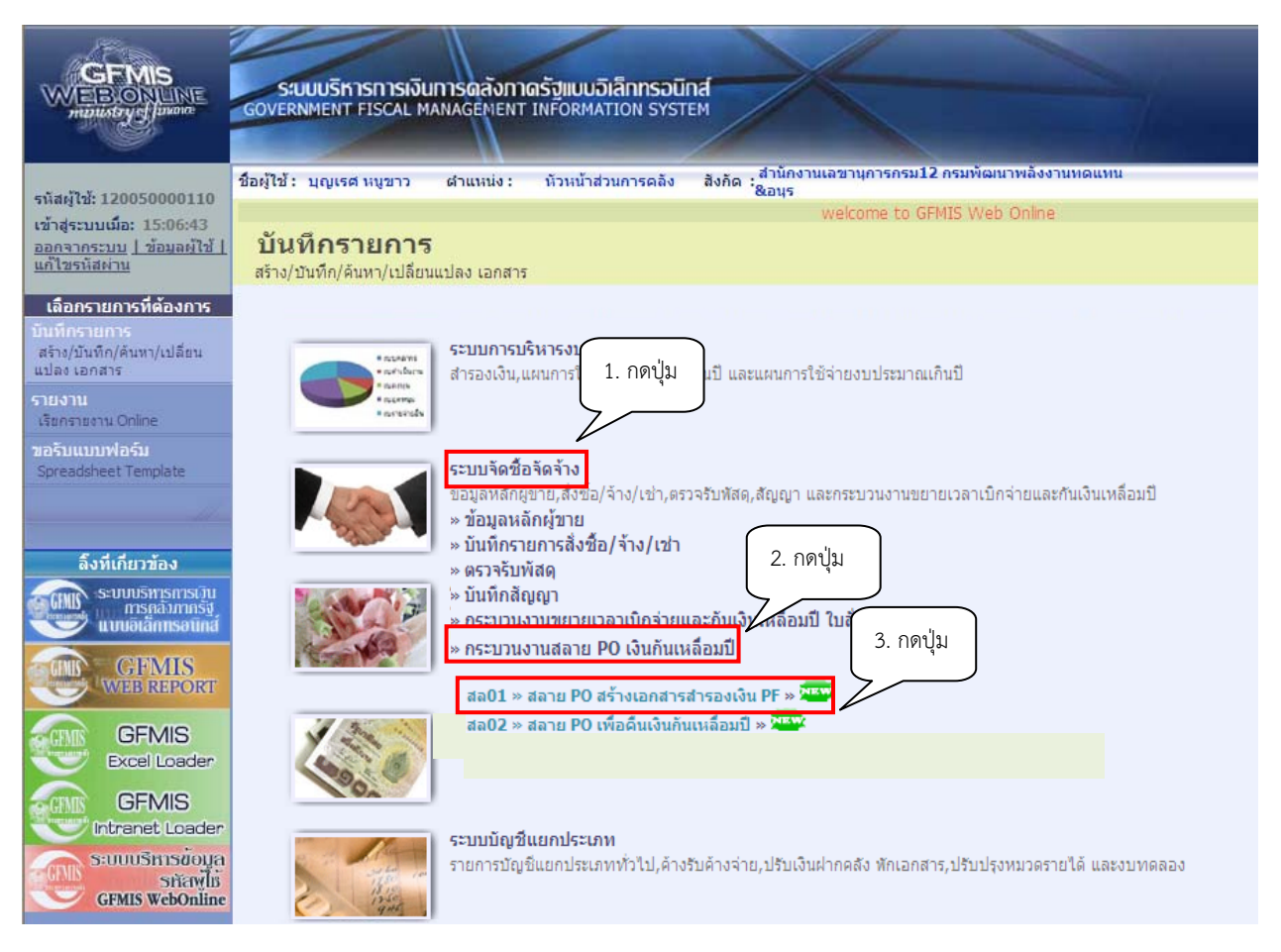

ภาพที่ 1

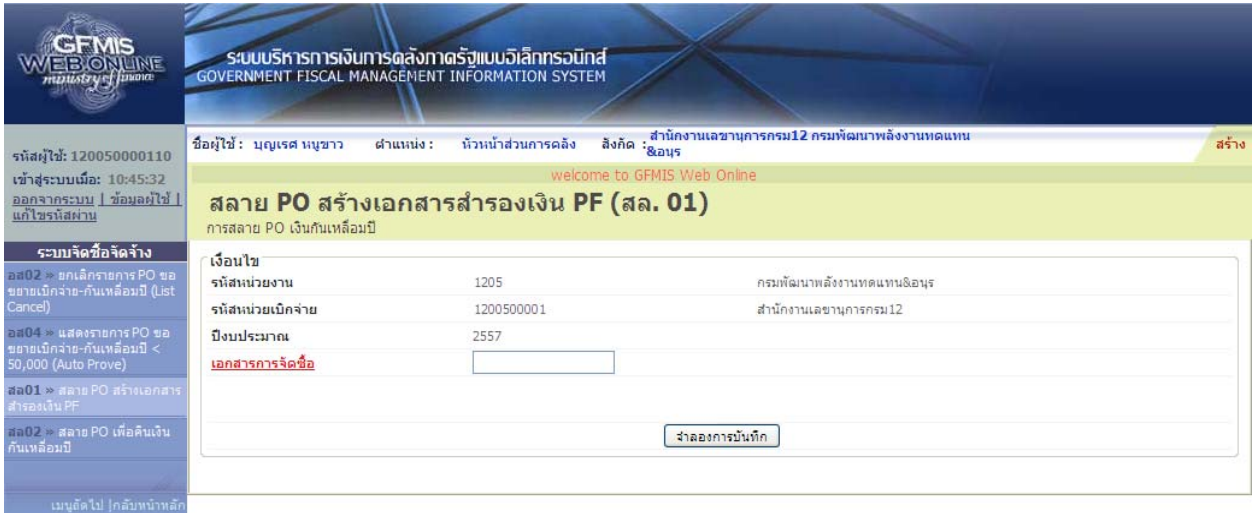

ภาพที่ 2

### **1.1 การบนทั กรายการยกเล ึ ิกใบสั่งซื้อสงจั่ ้างยกยอด (กรณีใบสั่งซื้อสั่งจ้างประเภททั่วไป)**

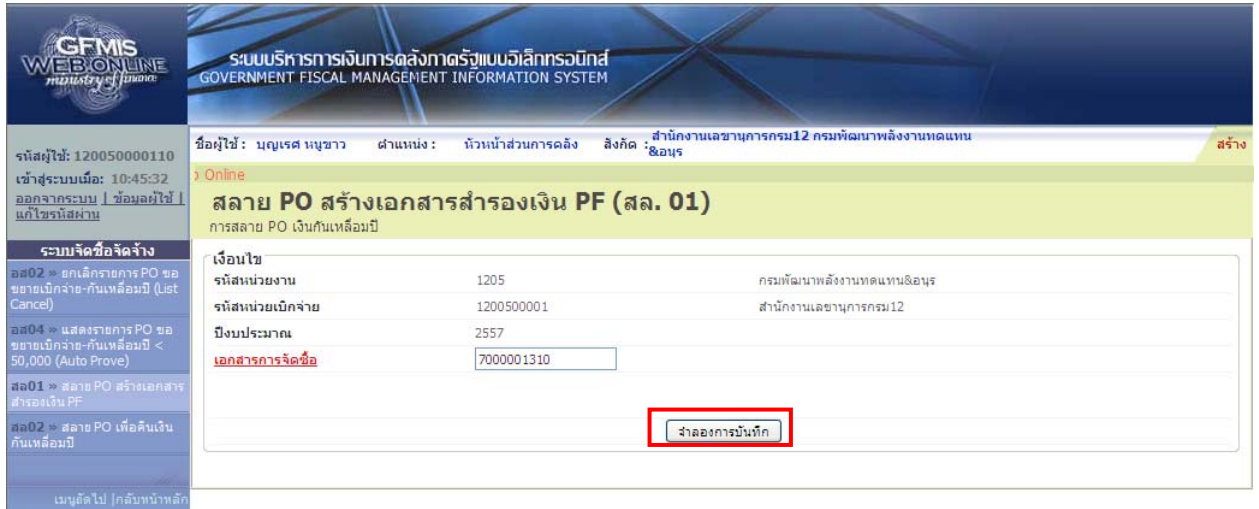

### ภาพที่ 3

### **การบันทึกรายการยกเลิกใบสั่งซื้อสงจั่ ้างยกยอด** ตามภาพที่ 3 ดังนี้

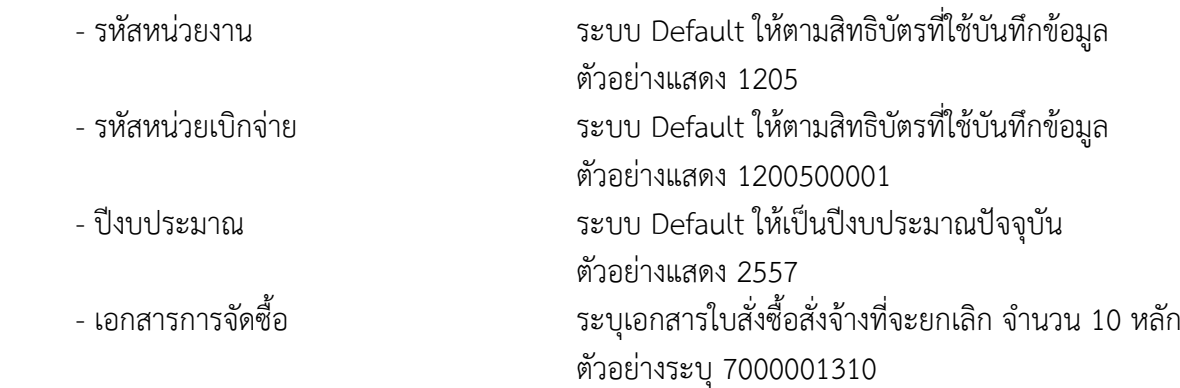

- กดปุ่ม <mark>( รากองการบันทึก )</mark> เพื่อเข้าสู่ระบบการตรวจสอบข้อมูล ตามภาพที่ 4

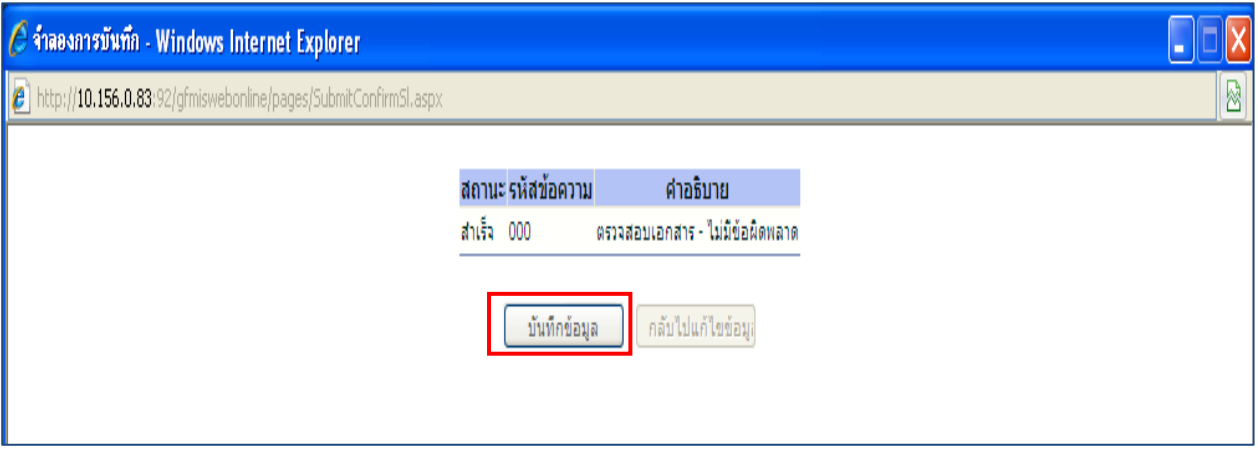

ภาพที่ 4

- หลังจากนั้น กดปุ่ม <u>เพพักข้อมูล อ</u>ิ เพื่อให้ระบบบันทึกรายการ ตามภาพที่ 5

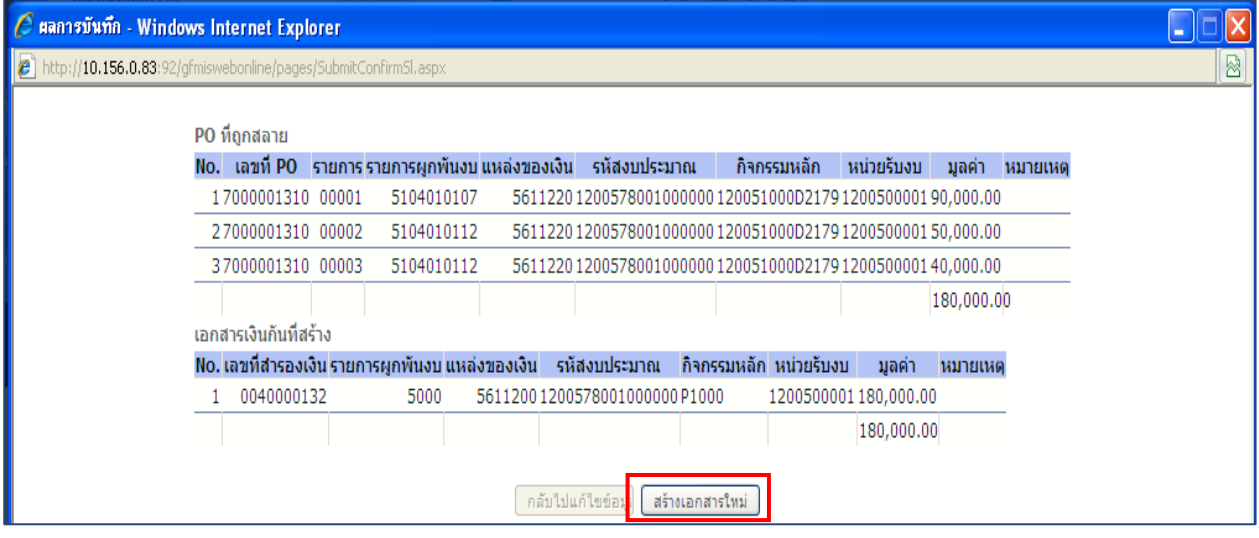

ภาพที่ 5

 หลังจากกดปุ่มบันทึกข้อมูล ระบบแสดงผลการบันทึก โดยแสดง PO ที่ถูกสลาย ประกอบด้วย รายการ ี เลขที่ PO รายการ รายการผูกพันงบ แหล่งของเงิน รหัสงบประมาณ กิจกรรมหลัก หน่วยรับงบ มูลค่า หมายเหตุ และแสดงเอกสารเงินกันที่สร้าง ประกอบด้วย เลขที่สํารองเงิน รายการผูกพันงบ แหล่งของเงิน รหัสงบประมาณ กิจกรรมหลกั หน่วยรับงบ มูลค่า หมายเหตุ

จากนั้น กดปุ่ม <mark>เพื่อกสารใหม่ เพื่่อกลับสู่หน้าจอ "การสลาย PO สร้างเอกสารสำรองเงิน PF (สล.01)</mark> ตามภาพที่ 6

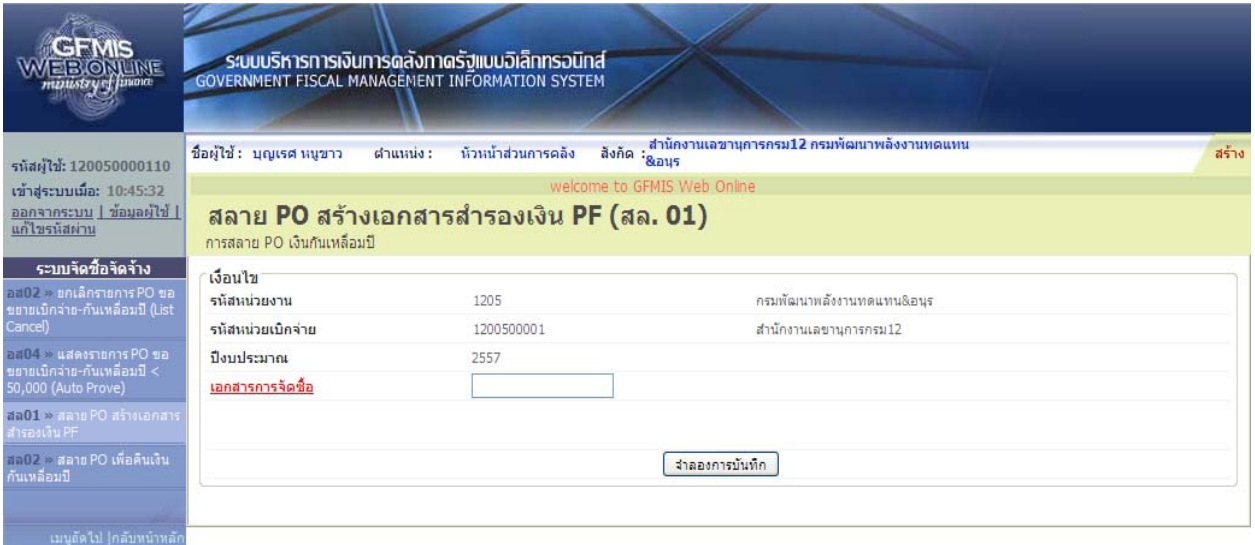

ภาพที่ 6

### **1.2 การบนทั กรายการยกเล ึ ิกใบสั่งซื้อสงจั่ ้างยกยอด (กรณีใบสั่งซื้อสั่งจ้างประเภทการส่งมอบไม่แน่นอน)**

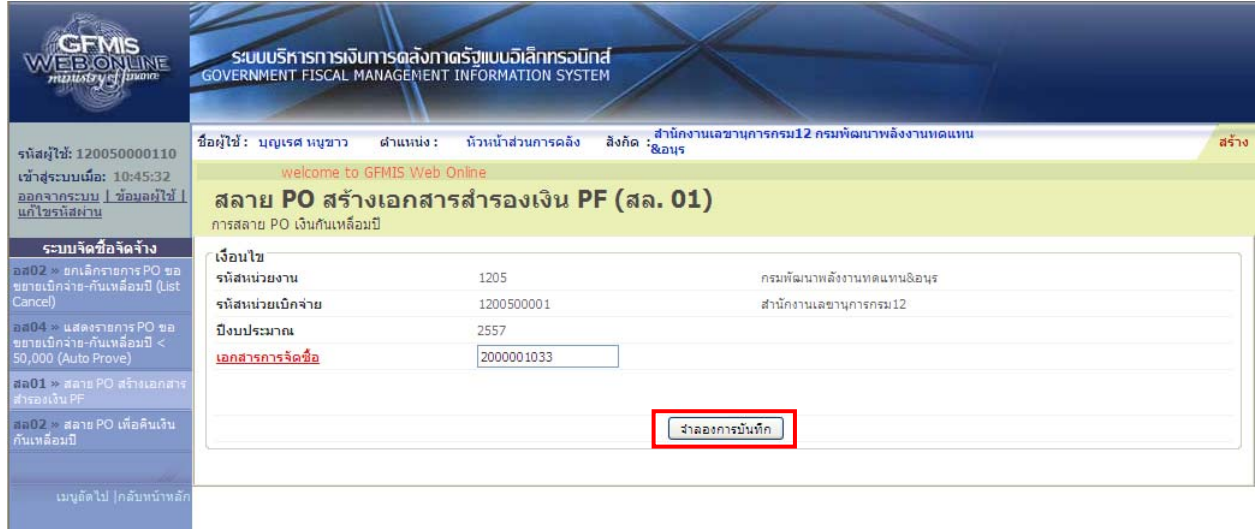

# ภาพที่ 7

### **การบันทึกรายการยกเลิกใบสั่งซื้อสงจั่ ้างยกยอด** ตามภาพที่ 7 ดังนี้

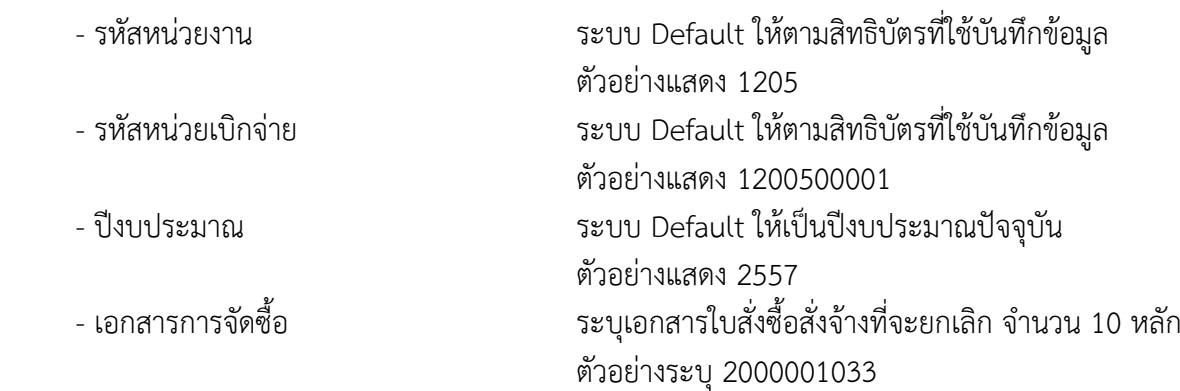

- กดปุ่ม <mark>เพาละยากระบาก -</mark> เพื่อเข้าสู่ระบบการตรวจสอบข้อมูล ตามภาพที่ 8

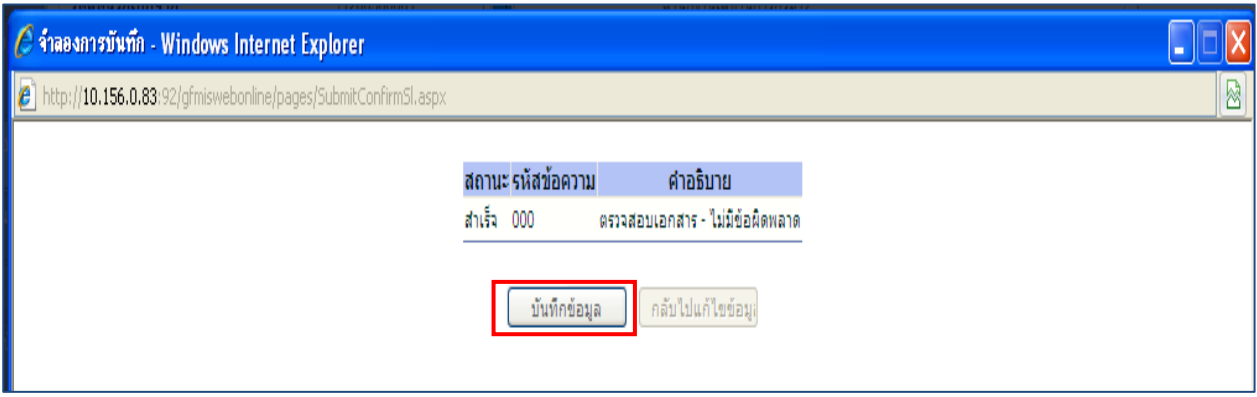

- ภาพที่ 8
- หลังจากนั้น กดปุ่ม <u>[ พันกข้อมูล ]</u> เพื่อให้ระบบบันทึกรายการ ตามภาพที่ 9

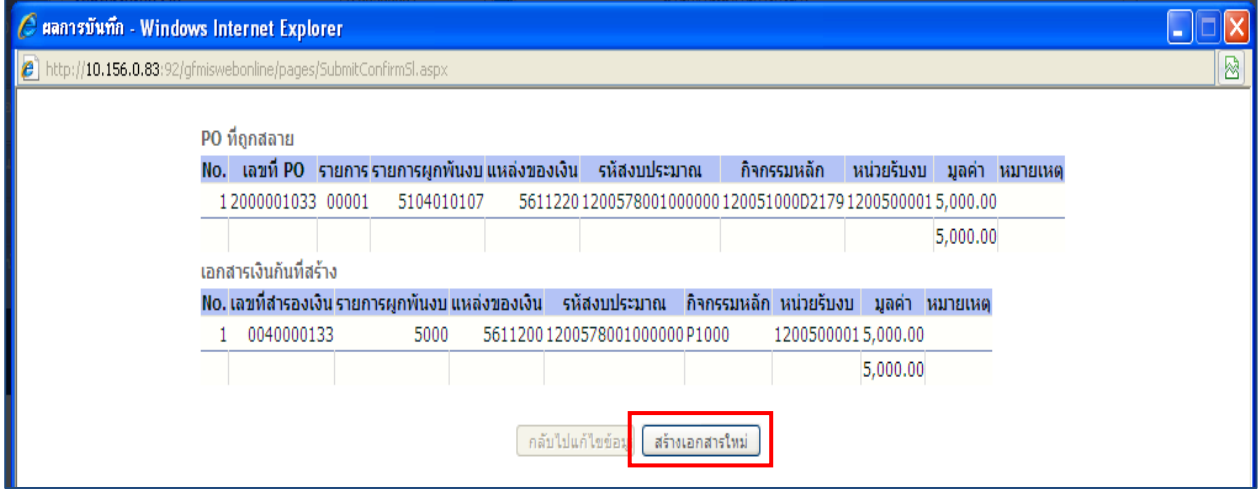

ภาพที่ 9

 หลังจากกดปุ่มบันทึกข้อมูล ระบบแสดงผลการบันทึก โดยแสดง PO ที่ถูกสลาย ประกอบด้วยรายการ ี เลขที่ PO รายการ รายการผูกพันงบ แหล่งของเงิน รหัสงบประมาณ กิจกรรมหลัก หน่วยรับงบ มูลค่า หมายเหตุ และแสดงเอกสารเงินกันที่สร้าง ประกอบด้วย เลขที่สํารองเงิน รายการผูกพันงบ แหล่งของเงิน รหัสงบประมาณ กิจกรรมหลกั หน่วยรับงบ มูลค่า หมายเหตุ

จากนั้น กดปุ่ม <mark>เพื่อกสารใหม่ |</mark> เพื่อกลับสู่หน้าจอ "การสลาย PO สร้างเอกสารสำรองเงิน PF (สล.01) ตามภาพที่ 10

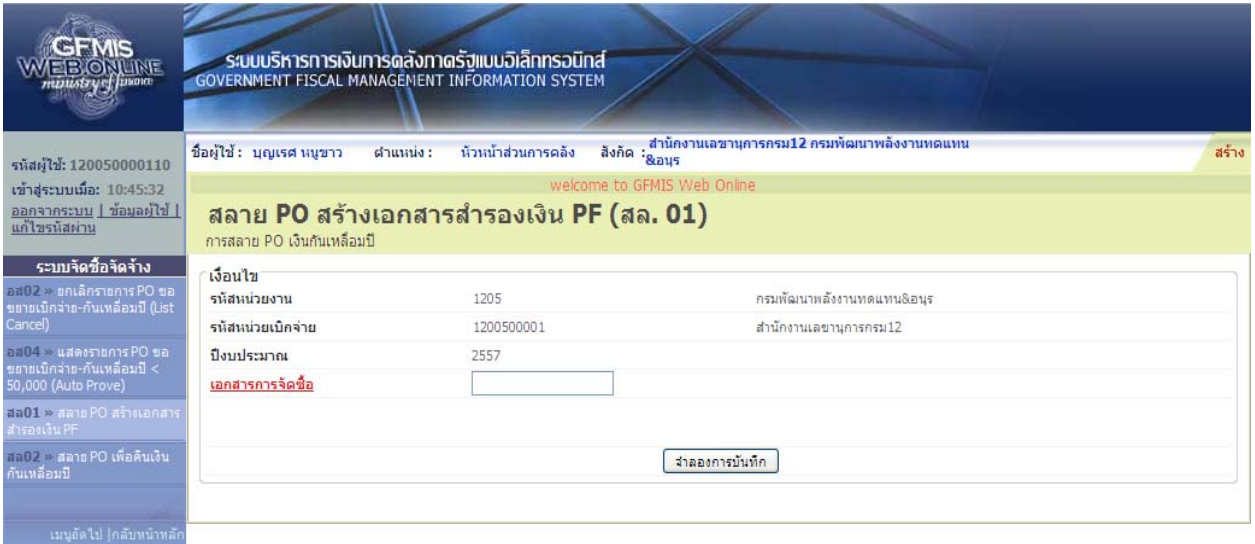

ภาพที่ 10

### **1.3 การบนทั กรายการยกเล ึ ิกใบสั่งซื้อสงจั่ ้างยกยอด (กรณีใบสั่งซื้อสั่งจ้างที่มีหลายแหล่งเงิน)**

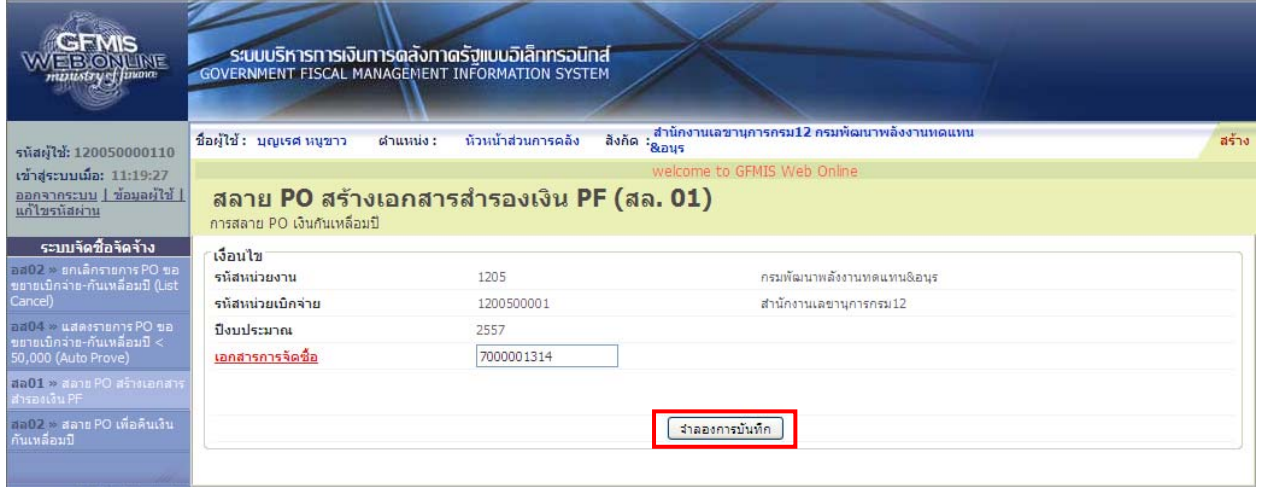

### ภาพที่ 11

### **การบันทึกรายการยกเลิกใบสั่งซื้อสงจั่ ้างยกยอด** ตามภาพที่ 11 ดังนี้

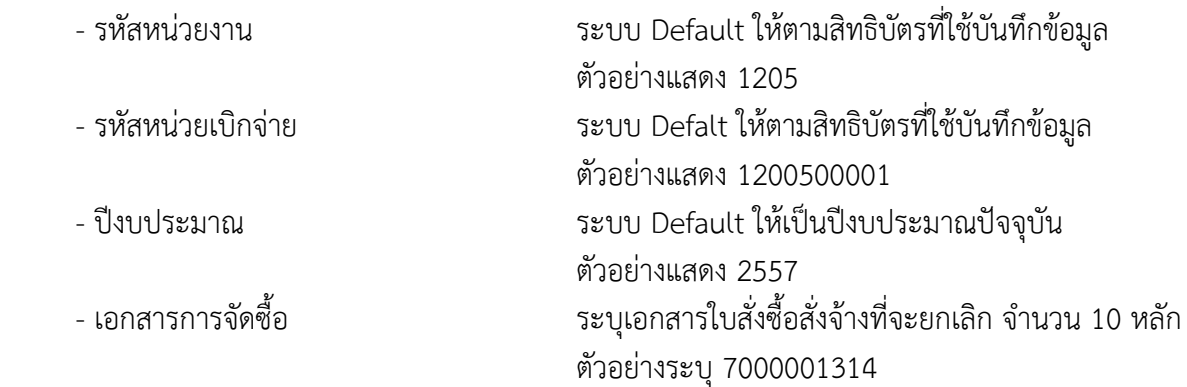

- กดปุ่ม <mark>เพราะอยกระบบการตรวจสอบข้อมูล ตามภาพที่ 12</mark>

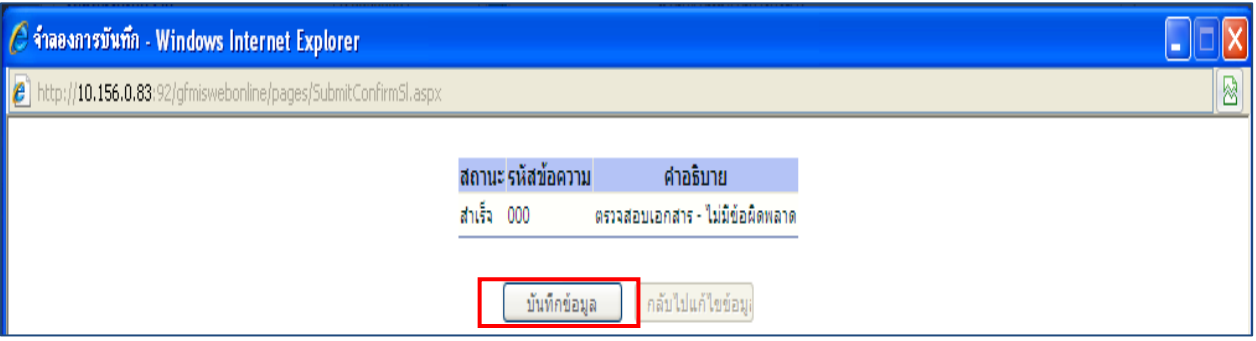

#### ภาพที่ 12

- หลังจากนั้น กดปุ่ม <u>[ พันกข้อมูล ]</u> เพื่อให้ระบบบันทึกรายการ ตามภาพที่ 13

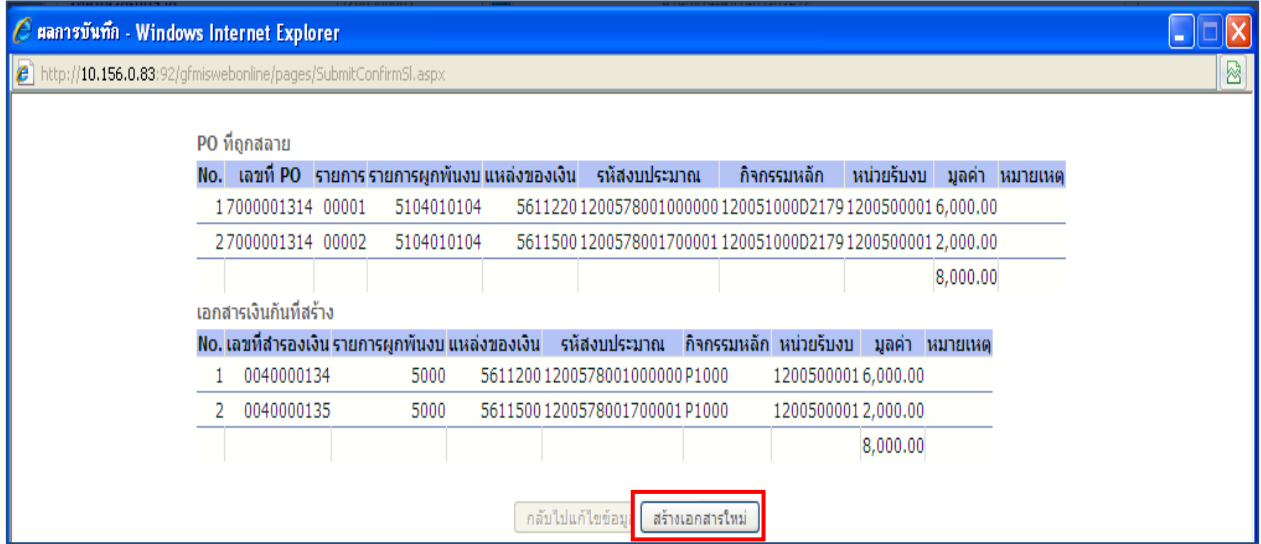

ภาพที่ 13

 หลังจากกดปุ่มบันทึกข้อมูล ระบบแสดงผลการบันทึก โดยแสดง PO ที่ถูกสลาย ประกอบด้วยรายการ เลขที่ PO รายการ รายการผูกพันงบ แหล่งของเงิน รหัสงบประมาณ กิจกรรมหลัก หน่วยรับงบ มูลค่า หมายเหตุ และแสดงเอกสารเงินกันที่สร้าง ประกอบด้วย เลขที่สํารองเงิน รายการผูกพันงบ แหล่งของเงิน รหัสงบประมาณ กิจกรรมหลกั หน่วยรับงบ มูลค่า หมายเหตุ

จากนั้น กดปุ่ม <mark>เพื่อกลารในมั่</mark> เพื่อกลับสู่หน้าจอ "การสลาย PO สร้างเอกสารสำรองเงิน PF (สล.01) ตามภาพที่ 14

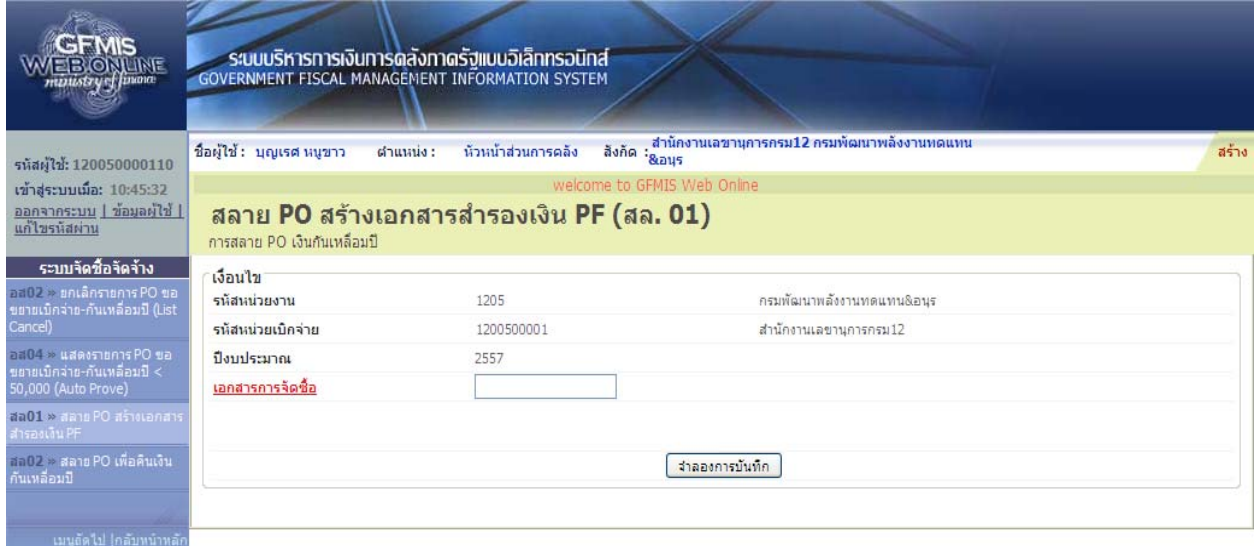

ภาพที่ 14

#### **2. การบันทึกการยกเลิกใบสั่งซื้อสงจั่ ้างยกยอด กรณีเงนนอกงบประมาณฝากคล ิ ัง**

- เมื่อ Log on โดยระบุรหัสผู้ใช้และรหัสผ่านแล้ว ระบบแสดงหน้าจอระบบงานต่างๆ ตามภาพที่ 15
- กดปุ่ม <mark>เระบบจัดซื้อจัดจ้าง</mark> เพื่อเข้าสู่ระบบจัดซื้อจัดจ้าง
- กดปุ่ม *[*» <mark>กระบวนงานสลาย PO เงินกันเหลือมป</mark>ิ เพื่อเข้าสู่ประเภทการบันทึกรายการ
- กดปุ่ม [<sub>สล02 » สลาย P0 เพื่อคืนเงินกันเหลื่อมปี » คืน ๆ เพื่อคืนเงินกันเหลื่อมปี (สล.02) ตามภาพที่ 16</sub>

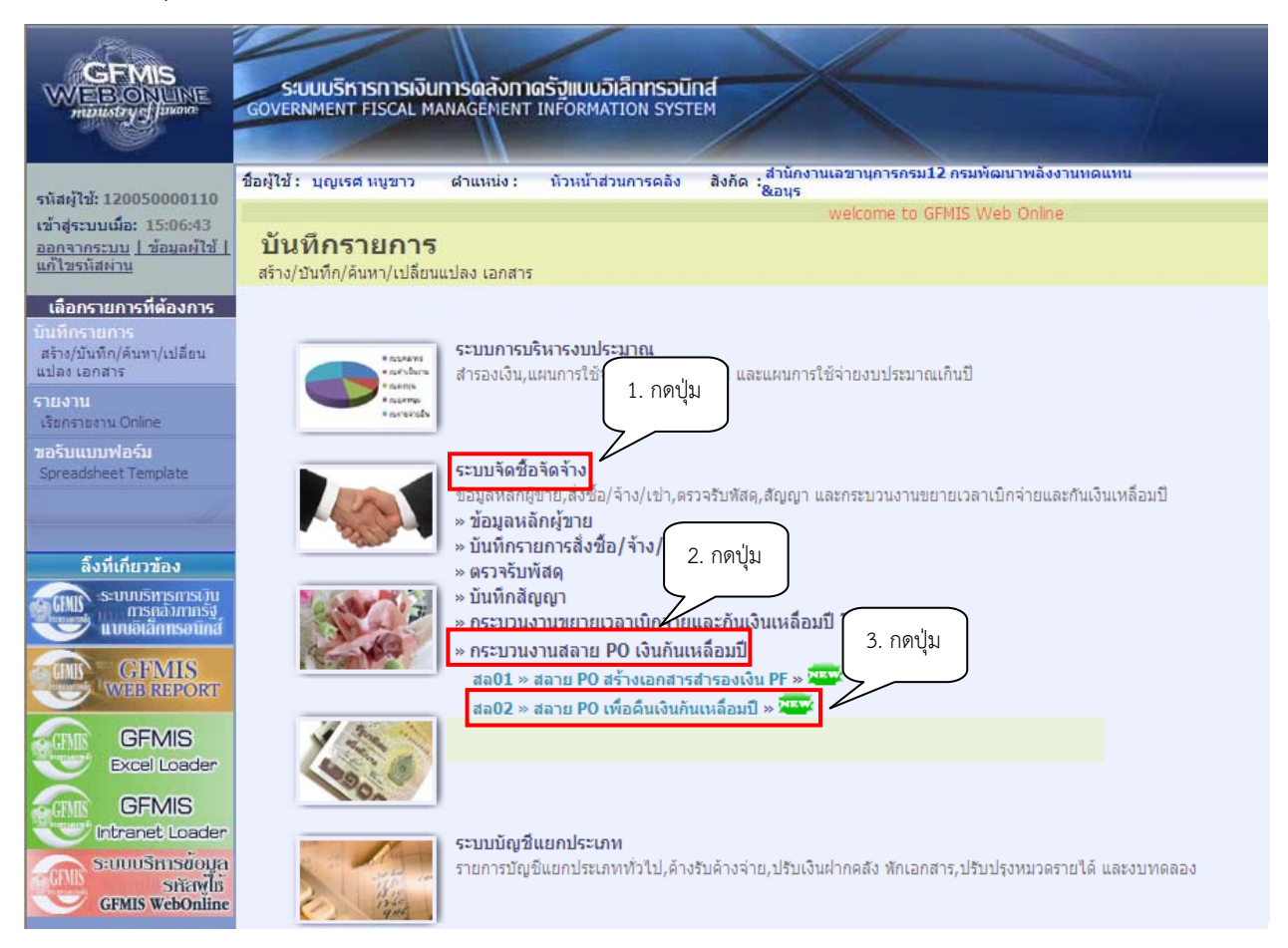

ภาพที่ 15

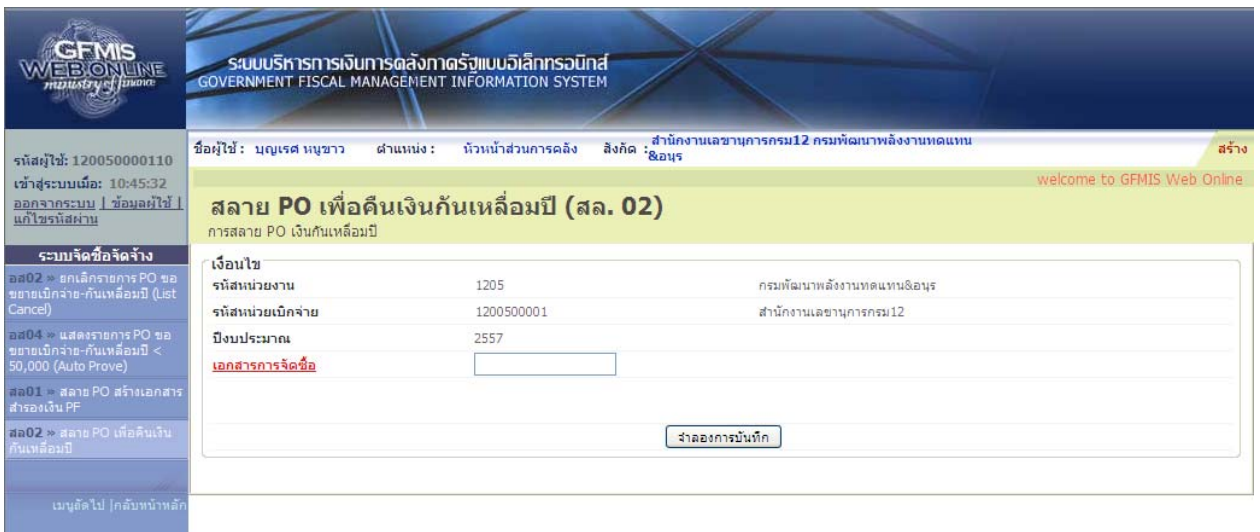

ภาพที่ 16

### **2.1 การบนทั กรายการยกเล ึ ิกใบสั่งซื้อสงจั่ ้างยกยอด (กรณีใบสั่งซื้อสั่งจ้างประเภททั่วไป)**

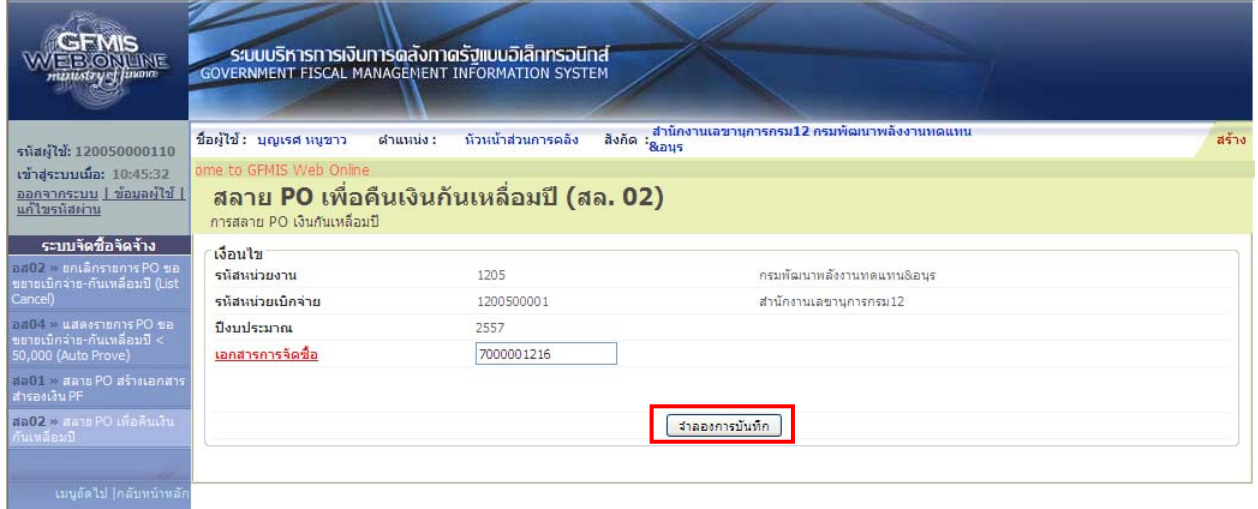

# ภาพที่ 17

### **การบันทึกรายการยกเลิกใบสั่งซื้อสงจั่ ้างยกยอด** ตามภาพที่ 17 ดังนี้

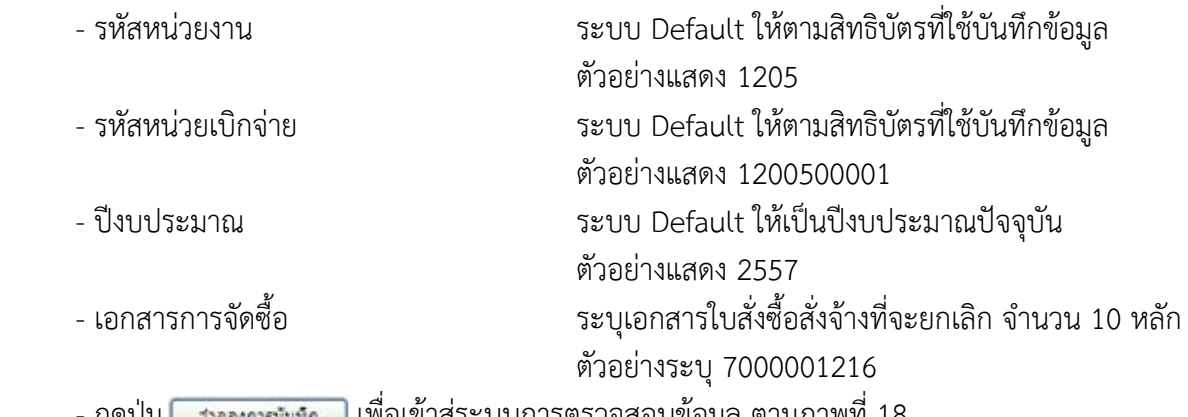

- กดปุ่ม <mark>เพาละยารมันขึก เ</mark>พื่อเข้าสู่ระบบการตรวจสอบข้อมูล ตามภาพที่ 18

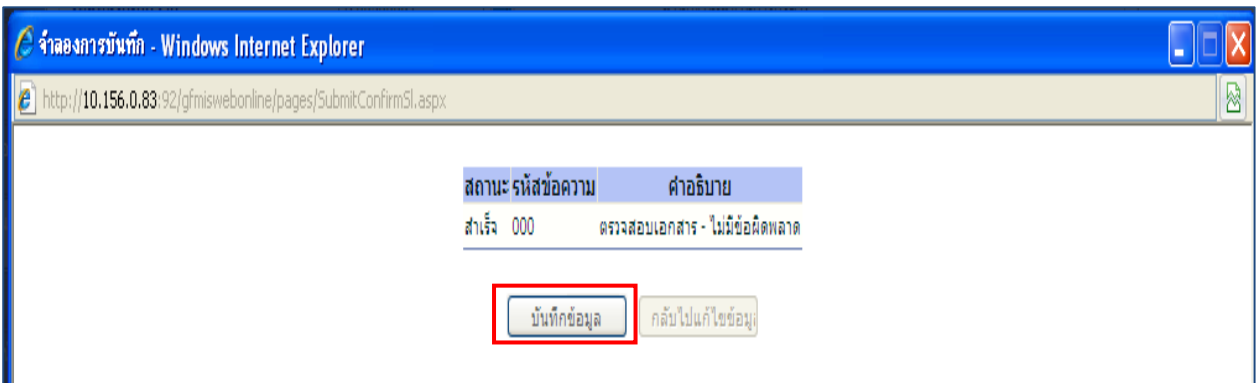

- หลังจากนั้น กดปุ่ม <u>เพื่<sup>งกล่อมูล ว</u>ิ เพื่อให้ระบบบันทึกรายการ ตามภาพที่ 19</u></sup>

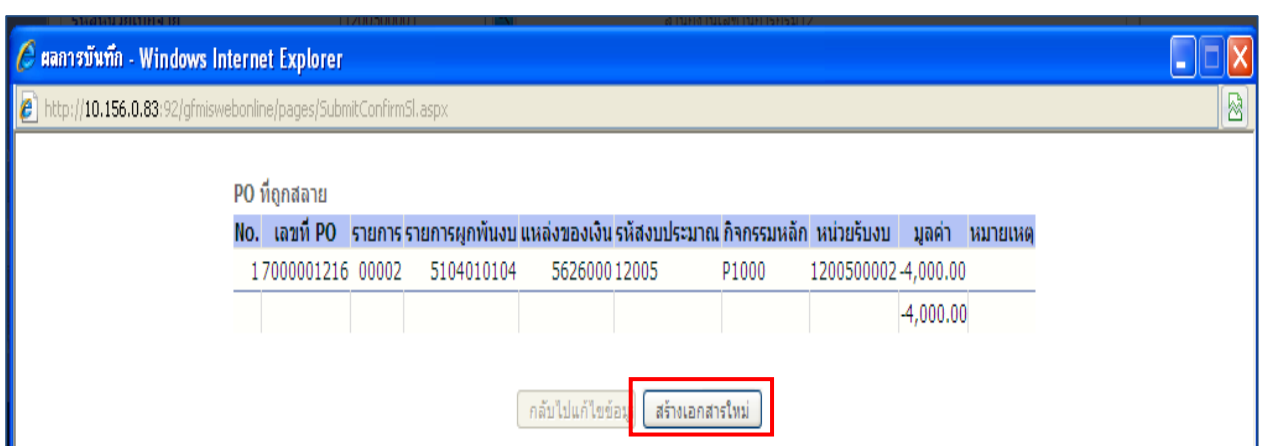

ภาพที่ 19

 หลังจากกดปุ่มบันทึกข้อมูล ระบบแสดงผลการบันทึก โดยแสดง PO ที่ถูกสลาย ประกอบด้วยรายการ ี เลขที่ PO รายการ รายการผูกพันงบ แหล่งของเงิน รหัสงบประมาณ กิจกรรมหลัก หน่วยรับงบ มูลค่า หมายเหตุ จากนั้น กดปุ่ม <mark>เพร่งแอกสารใหม่ เพื่อกลับสู่หน้าจอ "สลาย PO เพื่อคืนเงินกันเหลื่อมปี (สล.02)</mark>

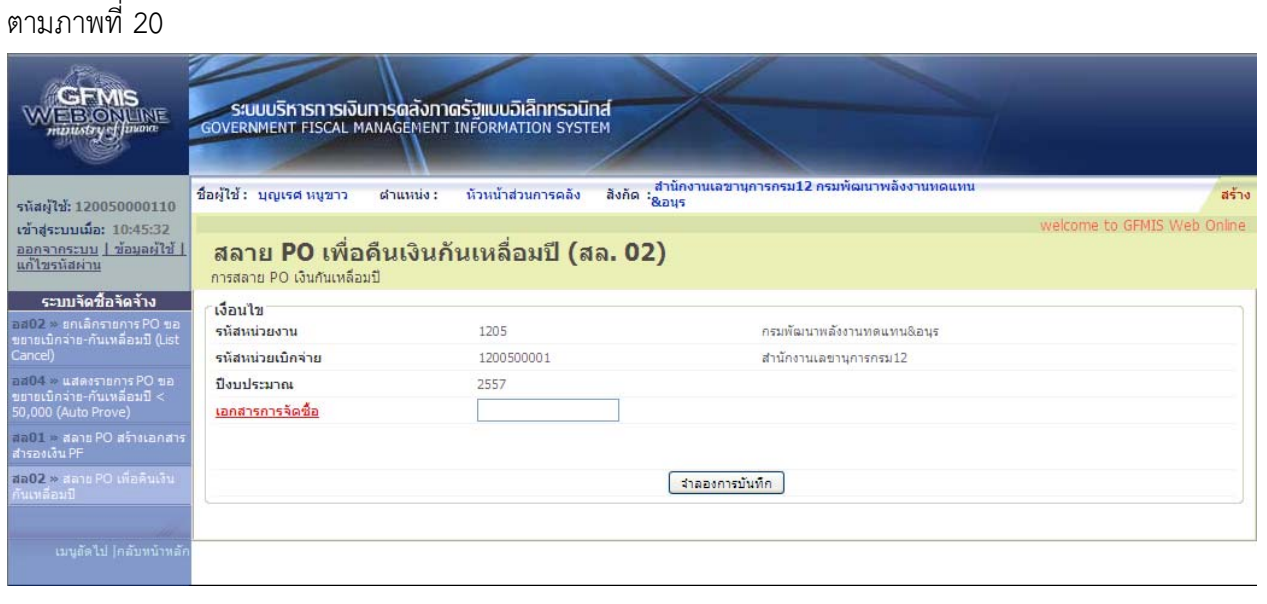

ภาพที่ 20

### **2.2 การบนทั กรายการยกเล ึ ิกใบสั่งซื้อสงจั่ ้างยกยอด (กรณีใบสั่งซื้อสั่งจ้างประเภทส่งมอบไม่แน่นอน)**

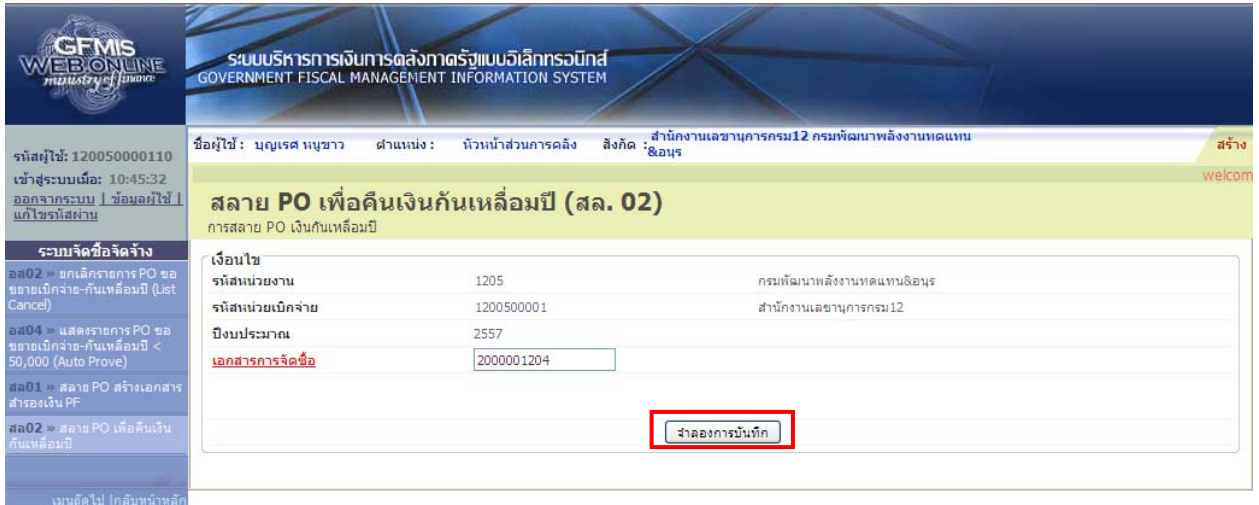

## ภาพที่ 21

#### **การบันทึกรายการยกเลิกใบสั่งซื้อสงจั่ ้างยกยอด** ตามภาพที่ 21 ดังนี้

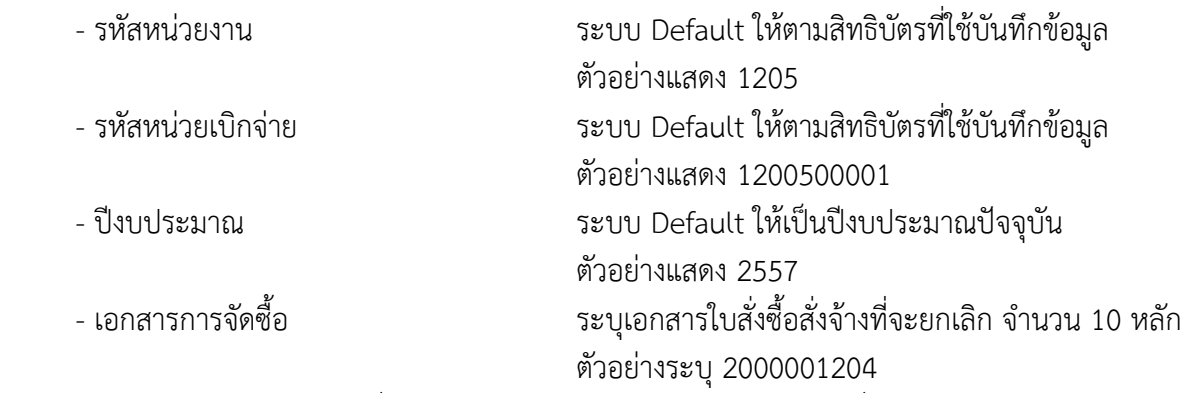

- กดปุ่ม <mark>เพื่อเขาระบบการตรวจสอบข้อมู</mark>ล ตามภาพที่ 22

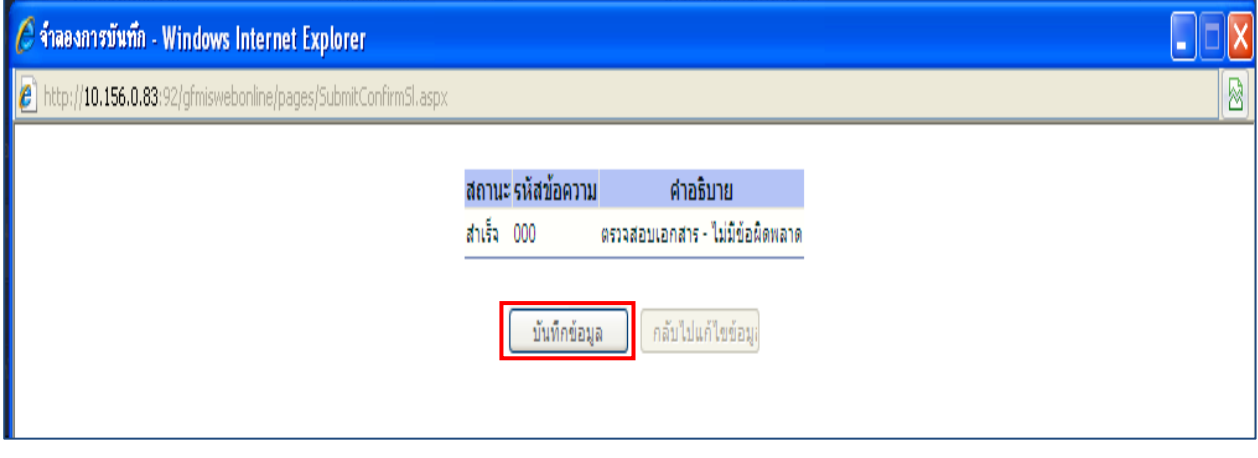

ภาพที่ 22

- หลังจากนั้น กดปุ่ม เพื่อให้ระบบบันทึกรายการ ตามภาพที่ 23

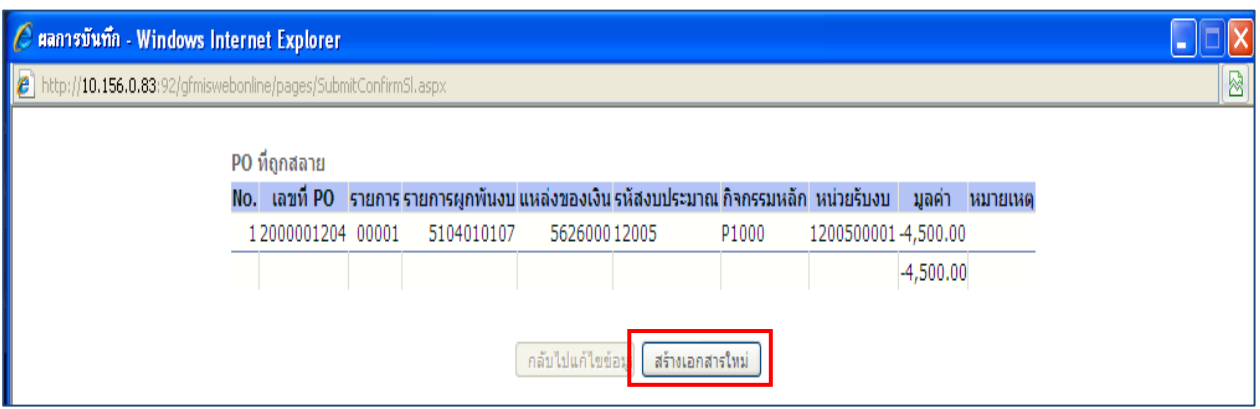

ภาพที่ 23

 หลังจากกดปุ่มบันทึกข้อมูล ระบบแสดงผลการบันทึก โดยแสดง PO ที่ถูกสลาย ประกอบด้วยรายการ ี เลขที่ PO รายการ รายการผูกพันงบ แหล่งของเงิน รหัสงบประมาณ กิจกรรมหลัก หน่วยรับงบ มูลค่า หมายเหตุ จากนั้น กดปุ่ม เพื่อกลับสู่หน้าจอ "สลาย PO เพื่อคืนเงินกันเหลื่อมปี (สล.02) ตามภาพที่ 24

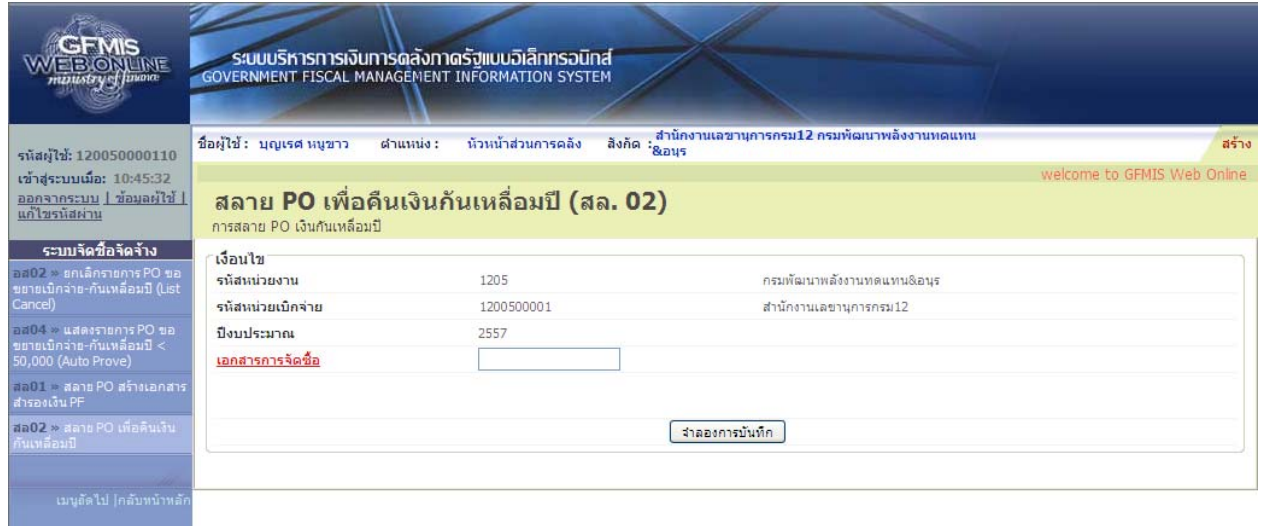

ภาพที่ 24

### **3. การบันทึกการยกเลิกใบสั่งซื้อสงจั่ ้างยกยอด กรณีทเปี่ ็นทั้งเงนงบประมาณและเง ิ นนอกงบประมาณฝากคล ิ ัง**

เมื่อ Log on โดยระบุรหัสผู้ใช้และรหัสผ่านแล้ว ระบบแสดงหน้าจอระบบงานต่างๆ ตามภาพที่ 25

- กดปุ่ม <mark>เระบบจัดซื้อจัดจ้าง</mark> เพื่อเข้าสู่ระบบจัดซื้อจัดจ้าง
- กดปุ่ม <mark>» กระบวนงานสลาย P0 เงินกันเหลือมป์</mark> เพื่อเข้าสู่ประเภทการบันทึกรายการ
- กดปุ่ม <sup>เ</sup>สล<sup>01 » สลาย PO สร้างเอกสารสารองเงิน PF เพื่อเข้าสู่หน้าจอการบันทึกรายการสลาย PO สร้างเอกสาร</sup>

สํารองเงิน PF (สล.01) ตามภาพที่ 26

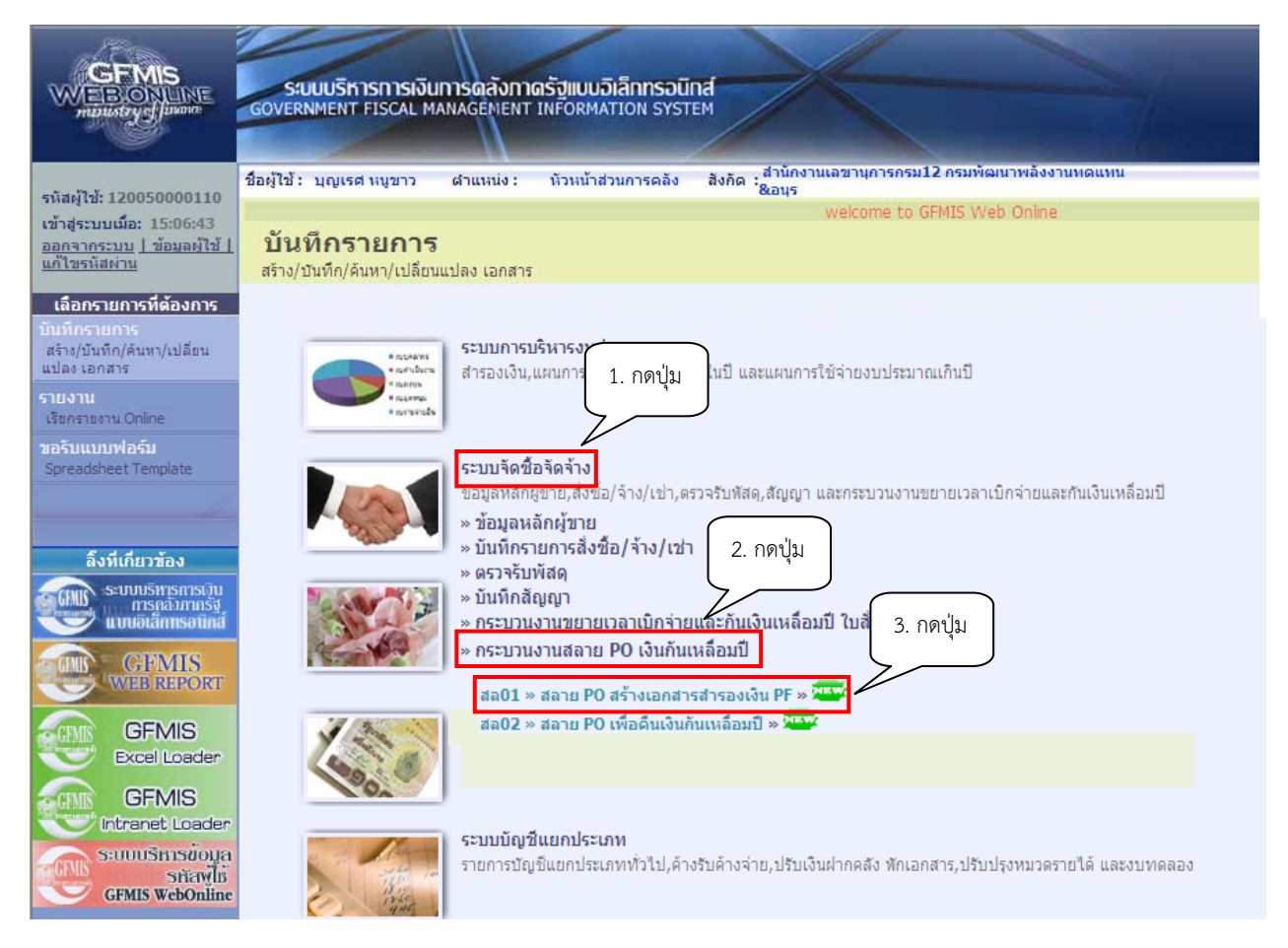

ภาพที่ 25

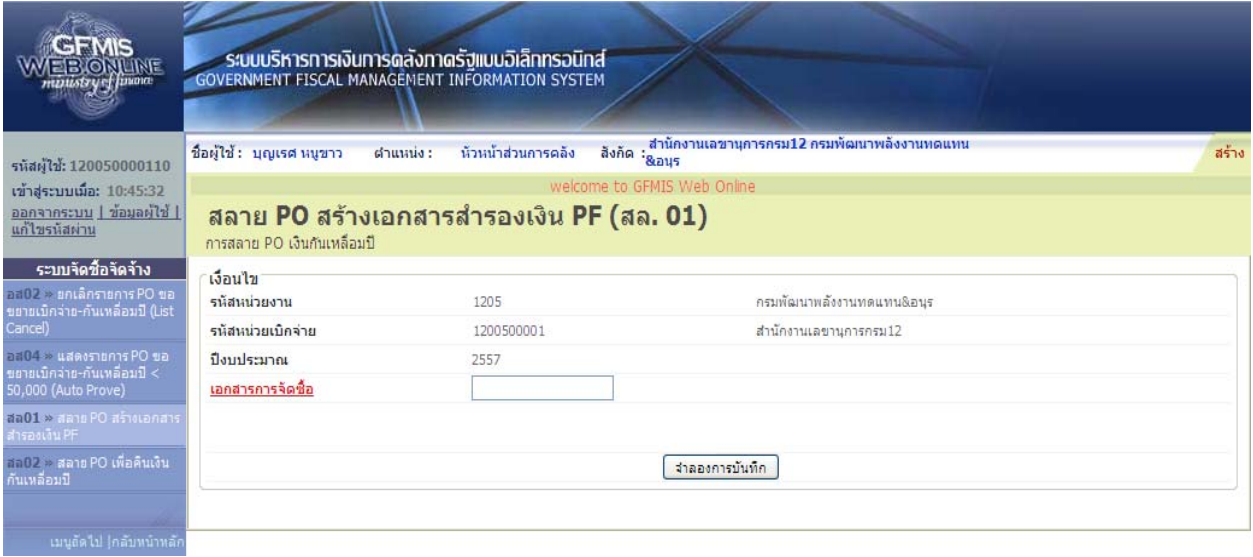

ภาพที่ 26

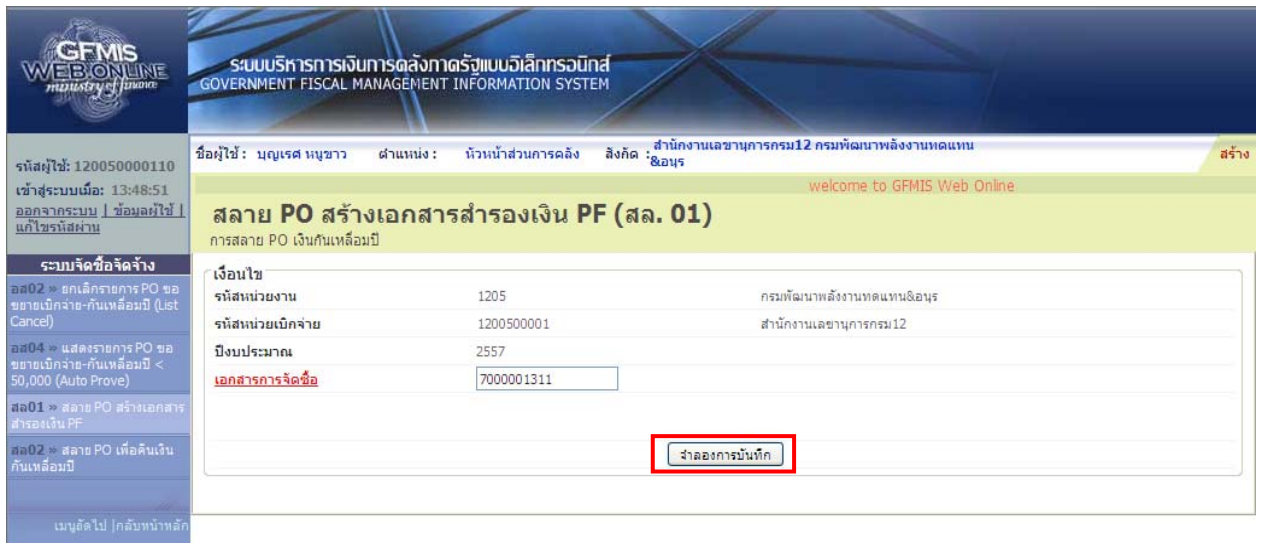

### **บันทึกการยกเลิกใบสั่งซื้อสงจั่ ้างยกยอด** ตามภาพที่ 27 ดังนี้

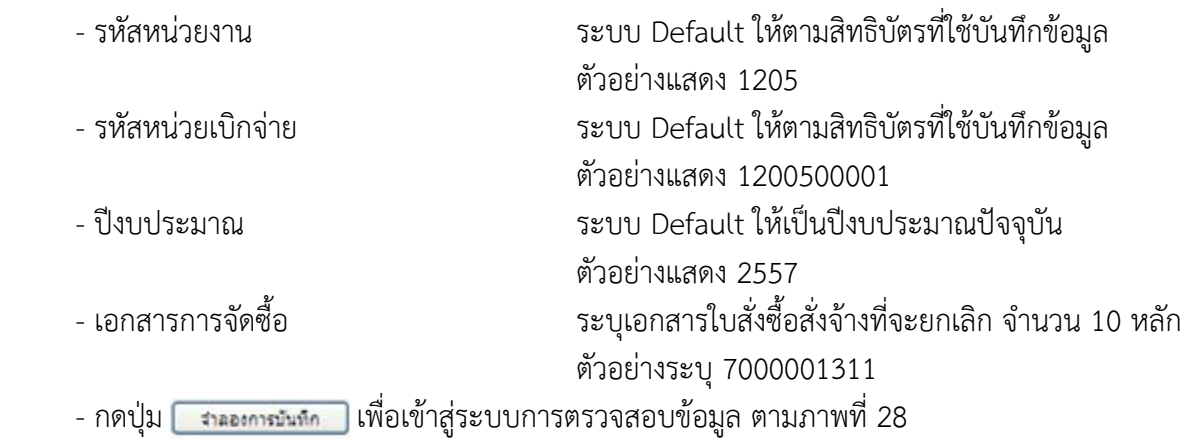

15

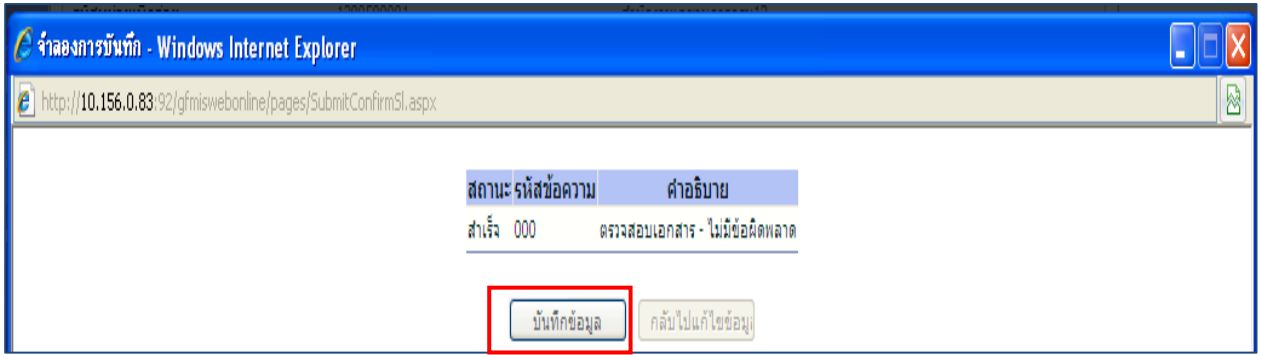

ภาพที่ 28 - หลังจากนั้น กดปุ่ม <u>เพื่อของ</u>จา เพื่อให้ระบบบันทึกรายการ ตามภาพที่ 29

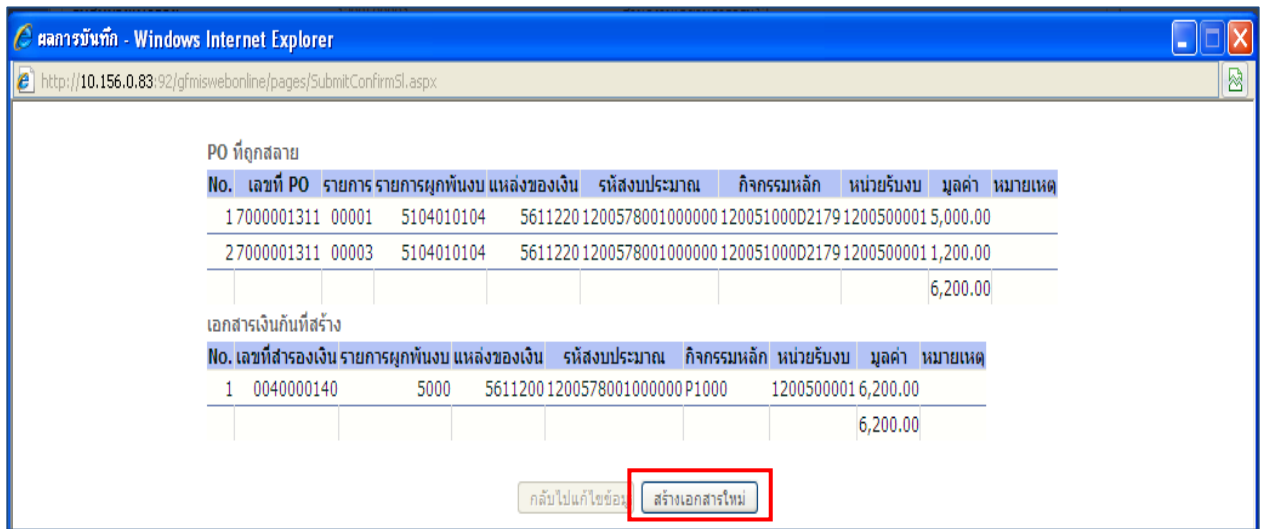

ภาพที่ 29

 หลังจากกดปุ่มบันทึกข้อมูล ระบบแสดงผลการบันทึก โดยแสดง PO ที่ถูกสลาย ประกอบด้วยรายการ ี เลขที่ PO รายการ รายการผูกพันงบ แหล่งของเงิน รหัสงบประมาณ กิจกรรมหลัก หน่วยรับงบ มูลค่า หมายเหตุ และแสดงเอกสารเงินกันที่สร้าง ประกอบด้วย เลขที่สํารองเงิน รายการผูกพันงบ แหล่งของเงิน รหัสงบประมาณ กิจกรรมหลกั หน่วยรับงบ มูลค่า หมายเหตุ

จากนั้น กดปุ่ม <mark>เส<sub>ื่องเอกสารใหม่ เพื่่อกลับสู่หน้าจอ "การสลาย PO สร้างเอกสารสำรองเงิน PF (สล.01)</mark></mark></sub> ิตามภาพที่ 30

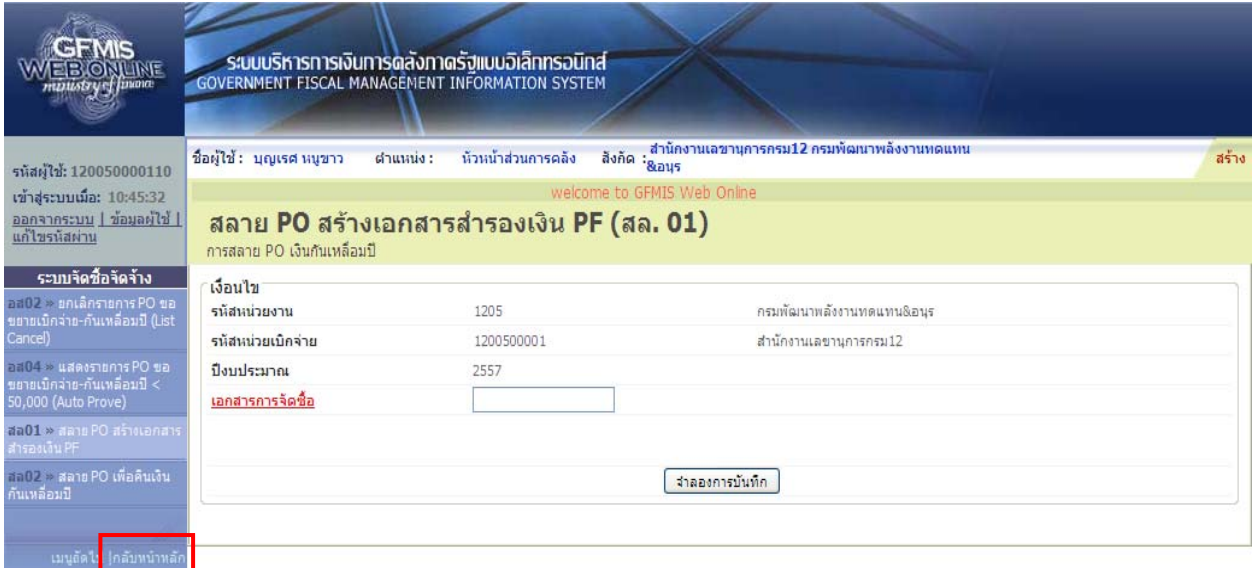

ภาพที่ 30

- กดปุ่ม <mark>กลับหน้าหลัก</mark> เพื่อเข้าสู่ระบบจัดซื้อจัดจ้าง กระบวนงานสลาย PO เงินกันเหลื่อมปี คำสั่งงาน สล02 ี<br>สลาย PO เพื่อคืบเงินกับเหลื่อมปี ตามภาพที่ 31

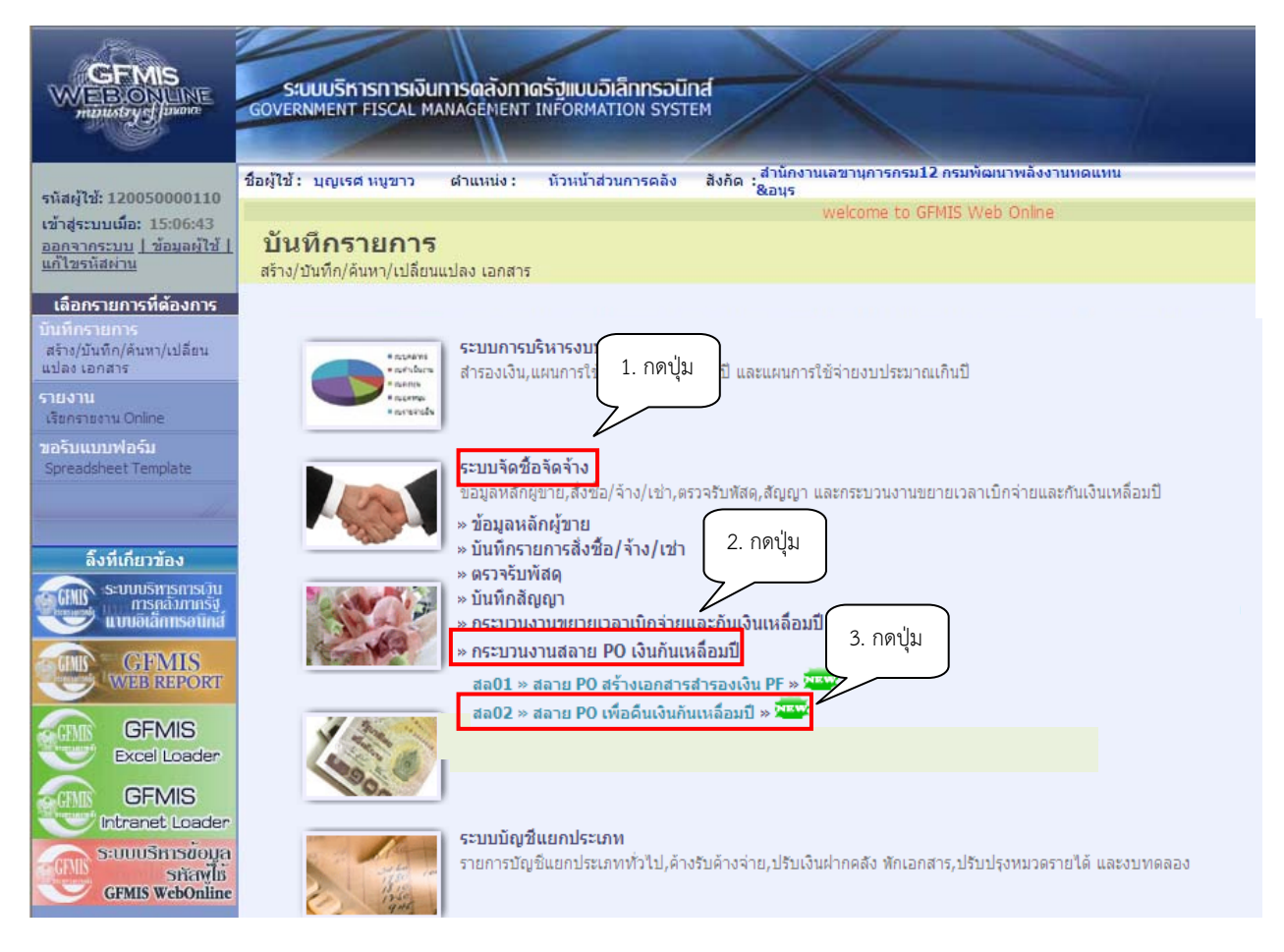

ภาพที่ 31

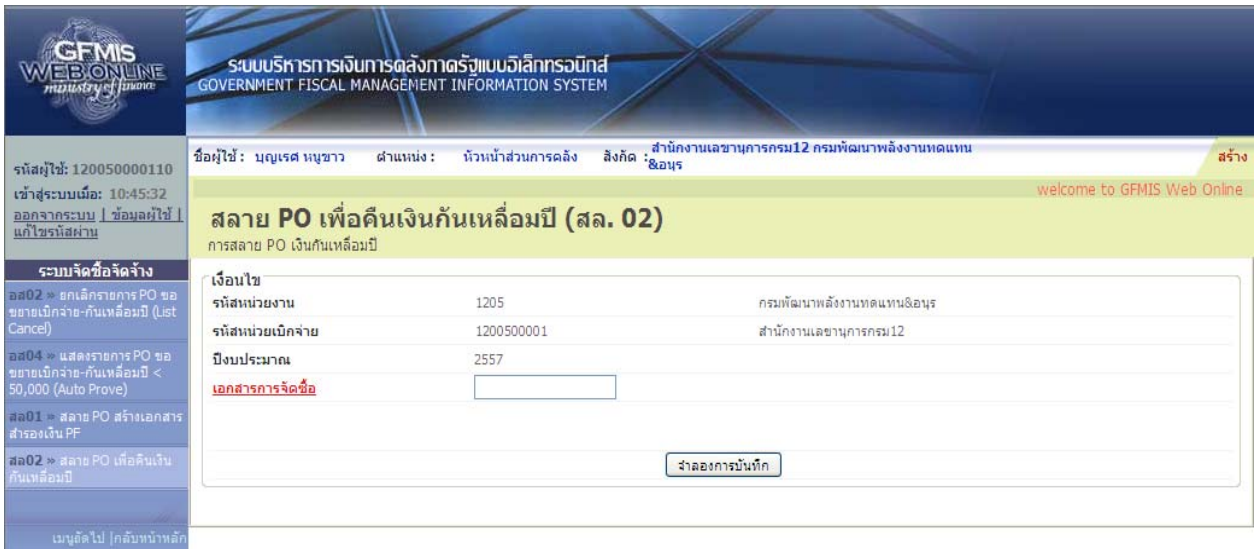

ภาพที่ 32

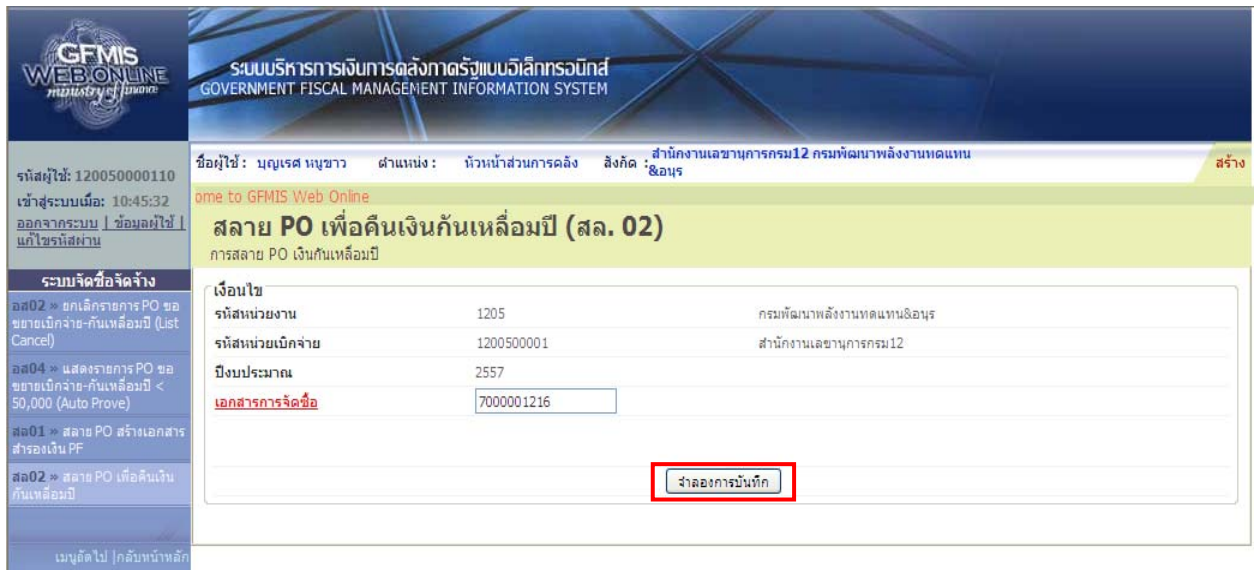

# **การบันทึกการยกเลิกใบสั่งซอสื้ ั่งจ้างยกยอด** ตามภาพที่ 33 ดังนี้

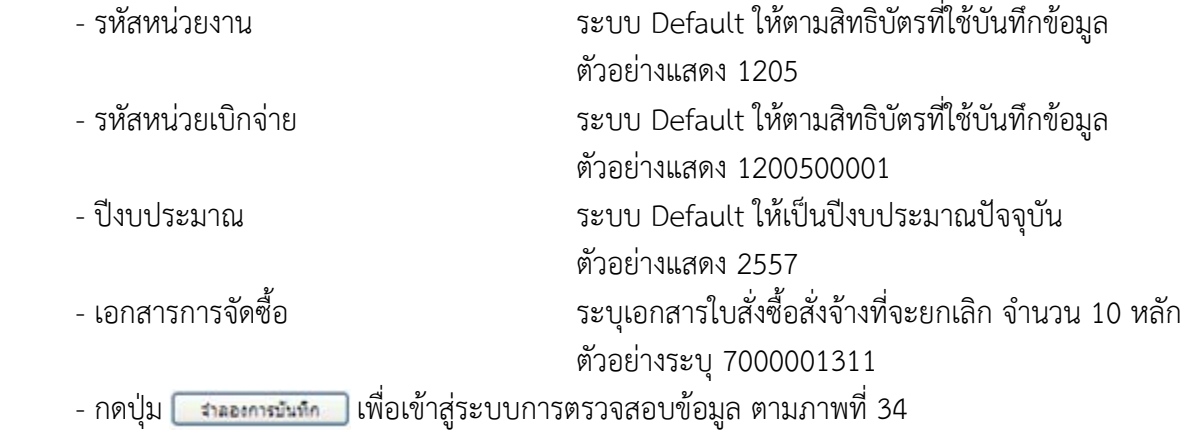

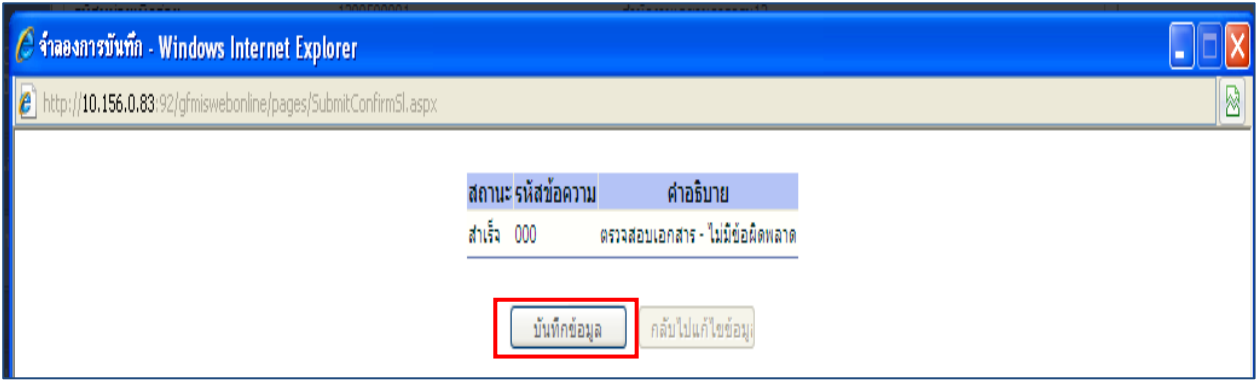

- หลังจากนั้น กดปุ่ม <u>[ พันกข้อมูล ]</u> เพื่อให้ระบบบันทึกรายการ ตามภาพที่ 35

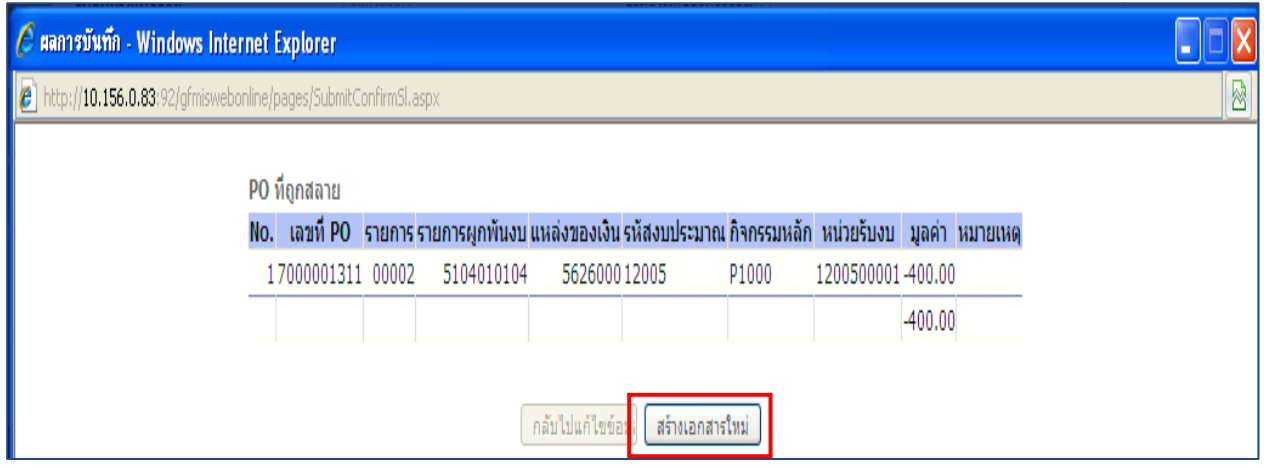

ภาพที่ 35

 หลังจากกดปุ่มบันทึกข้อมูล ระบบแสดงผลการบันทึก โดยแสดง PO ที่ถูกสลาย ประกอบด้วยรายการ เลขที่ PO รายการ รายการผูกพันงบ แหล่งของเงิน รหัสงบประมาณ กิจกรรมหลัก หน่วยรับงบ มูลค่า หมายเหตุ จากนั้น กดปุ่ม เพื่อกลับสู่หน้าจอ "สลาย PO เพื่อคืนเงินกันเหลื่อมปี (สล.02) ตามภาพที่ 36

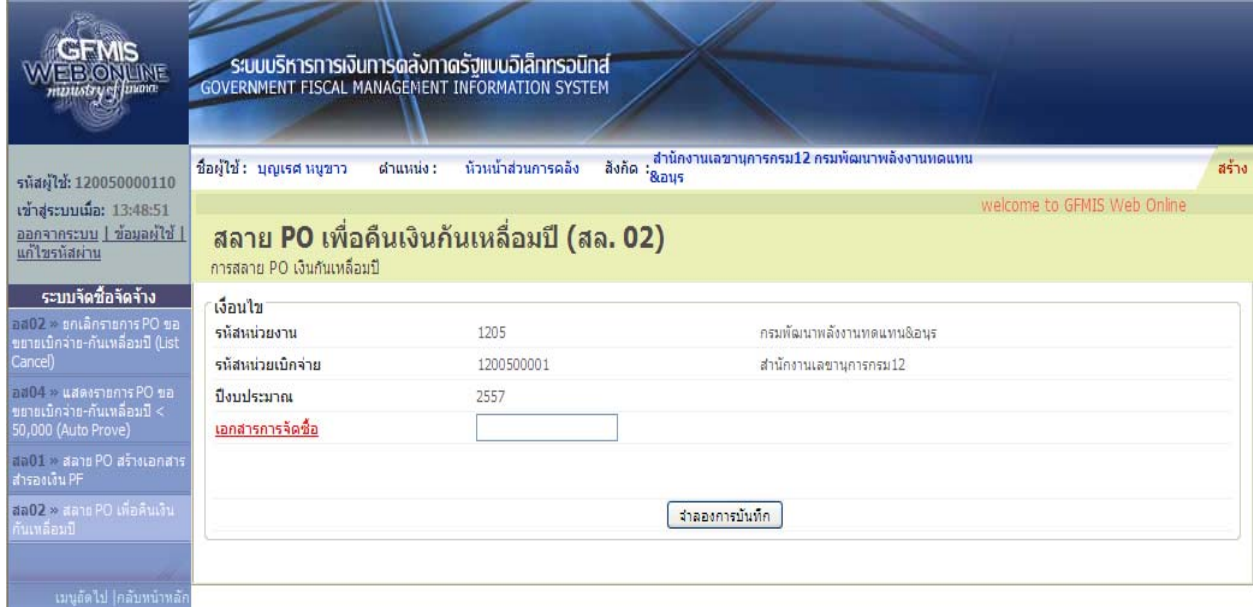